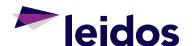

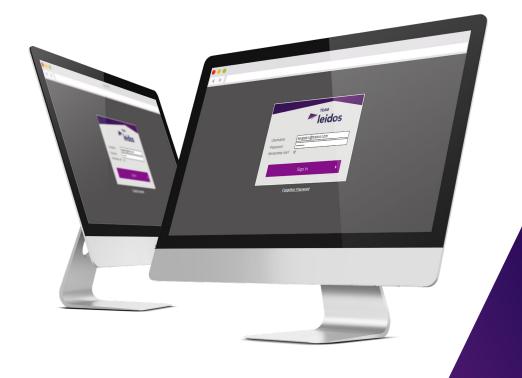

Supplier
Information
Portal
User Guide

# **Table of Contents**

| ı     | Information Portal                | 1  |
|-------|-----------------------------------|----|
| 2     | Web Browser Selection             | 1  |
| 2.1   | Recommended Web Browsers          | 1  |
| 3     | How to Disable Pop-Up Blockers    | 2  |
| 3.1   | Browsers                          | 2  |
| 3.1.1 | Internet Explorer                 | 2  |
| 3.1.2 | Other Browsers                    | 2  |
| 4     | Registration                      | 3  |
| 5     | How to Log In                     | 4  |
| 5.1   | Supplier Information Portal URL   | 4  |
| 5.2   | Log In                            | 4  |
| 6     | Homepage Navigation               | 5  |
| 7     | Master Data                       | 6  |
| 8     | Orders                            | 7  |
| 9     | Acknowledge Orders                | 9  |
| 9.1   | Splitting of Purchase Order Lines | 10 |
| 9.1.1 | Creating a Split PO Line          | 10 |
| 10    | Action Required                   | 11 |
| 11    | Export to Excel                   | 12 |
| 12    | ASN's                             | 13 |
| 12.1  | Creating an ASN                   | 13 |
| 12.2  | Adding Lines to an ASN            | 16 |
| 12.3  | Amending the ASN Reference        | 17 |
| 12.4  | Confirm ASN Despatch              | 18 |
| 13    | Document Library                  | 20 |
| 14    | Admin Tab                         | 21 |
| 14.1  | Supplier Maintenance              | 21 |
| 14.2  | Change Password                   | 22 |
| 14.3  | User Details & Preferences        | 22 |

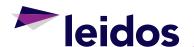

#### 1 INTRODUCTION TO SUPPLIER INFORMATION PORTAL

Supplier Information Portal - SIP is designed to manage the communication between a Procurement Team and its Supplier base.

This document is a high level introduction to SIP showing the basic functionality in place to ensure the most efficient management of information.

#### 2 WEB BROWSER SELECTION

#### 2.1 Recommended Web Browsers

The recommended web browsers are:

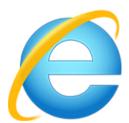

Internet Explorer (must be versions 9 or above).

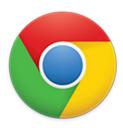

Google Chrome.

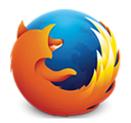

Mozilla Firefox.

#### Caution:

The use of other browsers may affect the user experience and SIP functionality.

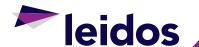

#### 3 HOW TO DISABLE POP-UP BLOCKERS

#### 3.1 Browsers

Certain modern browsers such as Internet Explorer are supplied with a built-in pop-up blocker which can prevent the display of certain windows in SIP.

#### 3.1.1 Internet Explorer

To disable the Internet Explorer pop-up blocker on the SIP website:

- 1. Select 'Tools'.
- 2. Select 'Pop-up Blocker'.
- 3. Select 'Pop-up Blocker Settings'.
- 4. Add https://sip.teamleidos.co.uk/ as an exception by first typing in the SIP website URL, and then click 'Add'.

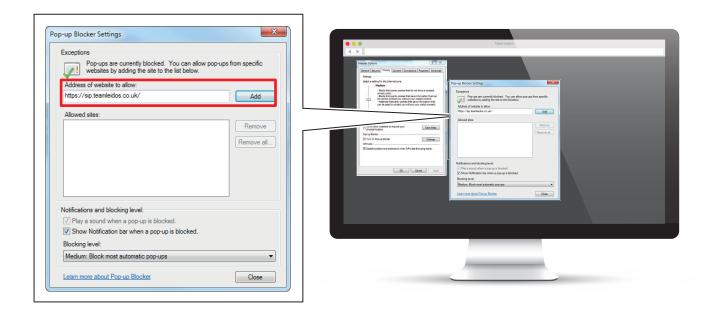

#### 3.1.2 Other Browsers

Whether a pop-up blocker is supplied or can be disabled will depend upon both the browser and/or computer security software policies. Where problems are encountered, an exception should be added to relevant software in a similar fashion to the method outlined in section 3.1.1.

If unsure, please ask a member of your organisation's IT department for assistance or send a technical support request to us.

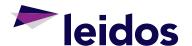

#### 4 REGISTRATION

User accounts will be managed by Team Leidos and set up as part of the Authorised Supplier Registration Process.

An email (example below) will be received to complete the registration process:

"Dear XXXX

Please click the link below to provide a password and gain access to the Supplier Portal.

If you have any problems using this site or gaining access then please contact your Supply Chain Co-Ordinator. Standard password restrictions apply, your password must have at least 1 uppercase and 1 numeric character and be at least 8 characters in length.

Link: https://sip.teamleidos.co.uk/XXXXX"

Once the link is followed and password accepted, registration is complete. If the link does not click through to the change password screen, please copy and paste the link into your browser.

Suppliers can have multiple users for audit purposes, however, only one email can be used for notifications and so this should be a group email address if possible.

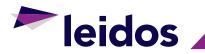

# 5 HOW TO LOG IN

# 5.1 Supplier Information Portal URL

https://sip.teamleidos.co.uk/

# 5.2 Log In

Enter the appropriate sign on details and click 'Login'.

**Username:** Email address. **Password:** As registered.

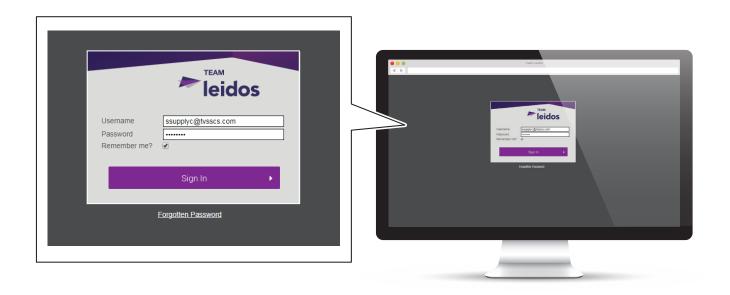

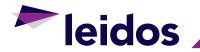

# **6 HOMEPAGE NAVIGATION**

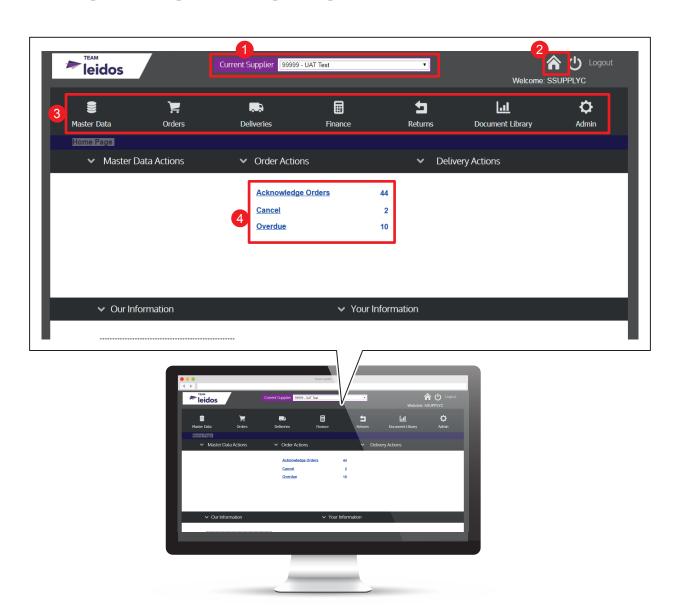

- 1 Drop down menu to select Supplier account.
- 2 Navigate back to this home page from anywhere within the Portal.
- 3 Header bar with drop down lists to navigate to other pages within SIP.
- **4** Summary of tasks requiring action. To action, click underlined text.

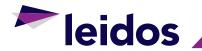

## 7 MASTER DATA

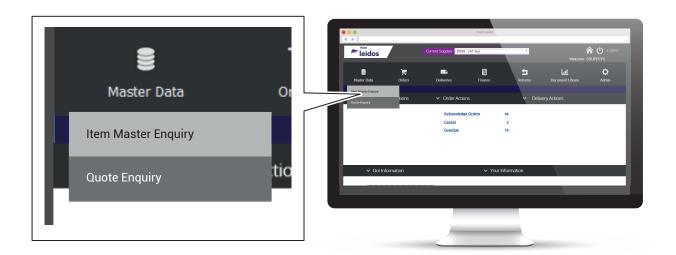

Item Master Enquiry

Lists out all items registered against the selected Supplier

Account and all the detail held for each item.

Quote Enquiry

Lists all items registered against the selected Supplier Account

and the current Quote start date and expiry date.

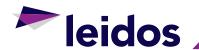

#### 8 ORDERS

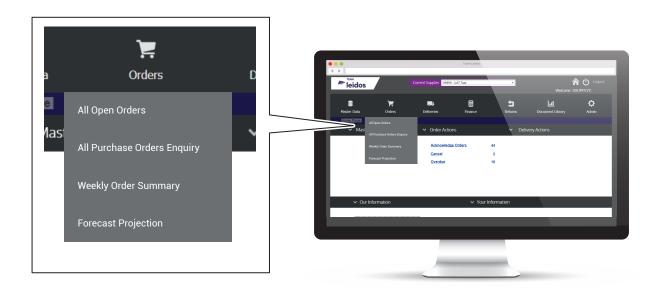

#### **All Open Orders**

Lists all current PO lines not receipted. Also allows searches by item, purchase order number and date range etc.

## **All Purchase Order Enquiry**

Provides a lookup function for all PO detail.

**Weekly Order Summary** 

List of PO lines due for delivery that week.

**Forecast Projection** 

Planned schedule of projected volume over the next 12 months. Please note this is without commitment.

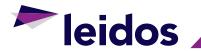

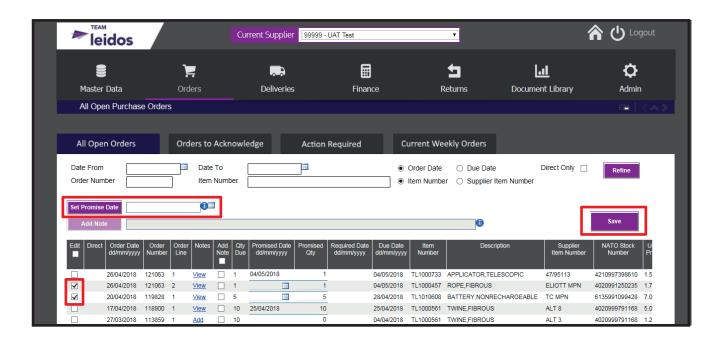

Selecting multiple orders to edit will allow you to add a set promise date.

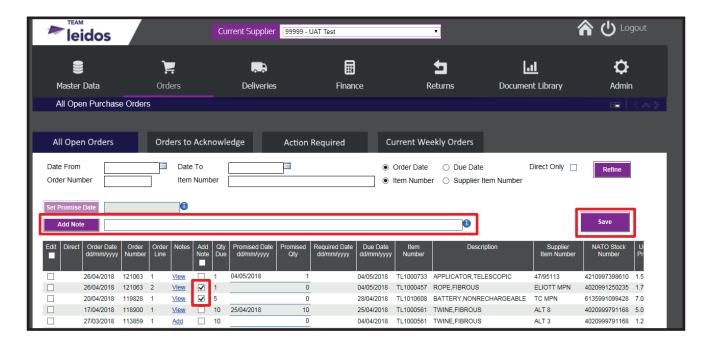

To add one note to multiple lines, select 'Add Note', then press save.

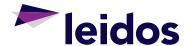

#### 9 ACKNOWLEDGE ORDERS

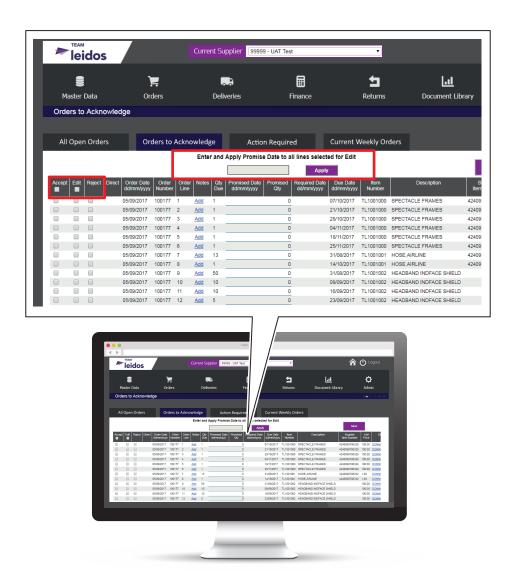

Accept

If stock is able to be supplied by the Due Date, ticking the Accept box will auto populate the Promise info with the next scheduled delivery date.

**Edit** 

If the stock is required earlier than the due date, or the supplier cannot supply by the due date, ticking the Edit box will show a calendar prompt under Promised Date and the supplier can select a date from this calendar.

Reject

If the stock cannot be supplied, ticking the Reject box will prompt a pop up where a reason will be required to be inputted and the order line will be rejected.

Mass Update To update multiple lines with a specific Promise Date, tick Edit box on the selected lines, type the date into the box above the data table and click Apply.

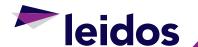

## 9.1 Splitting of Purchase Order Lines

## 9.1.1 Creating a Split PO Line

To select two delivery dates for an order line, select Edit and input a quantity less than the required quantity. A split order line will be created. The first line will be for the quantity inputted and will be populated with the promise date on the Order Acknowledgement page. A pop-up will then appear as per below asking if a promise date is available for the remaining quantity.

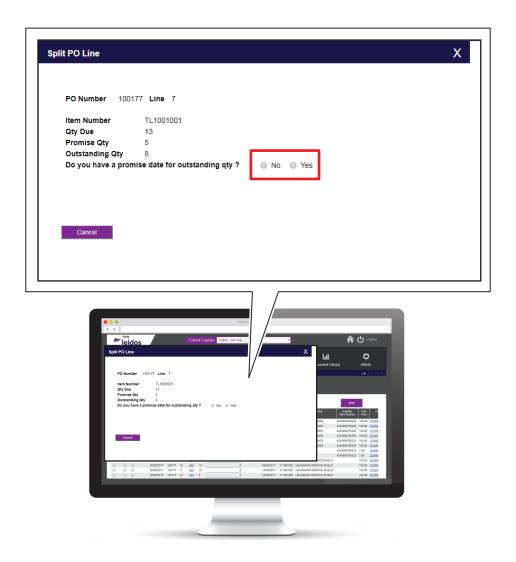

- **No** If No is selected the remaining quantity will remain as a line requiring acknowledgment.
- Yes If Yes is selected a second pop-up will appear where the second date can be inputted.

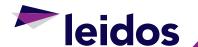

## 10 ACTION REQUIRED

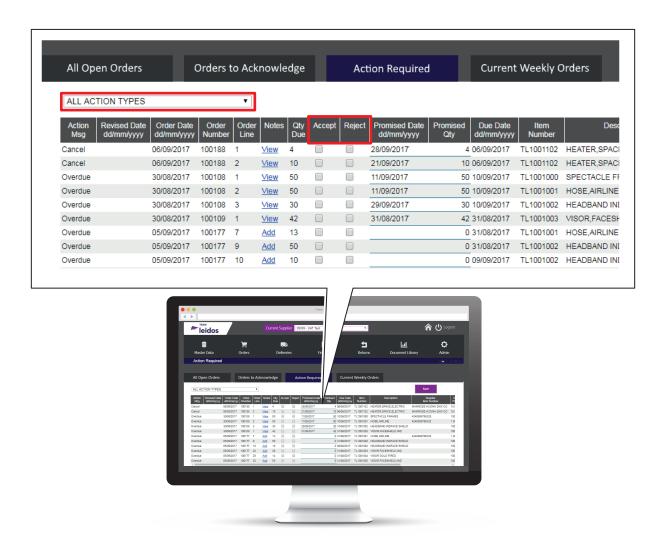

Expediting/
De-Expediting

When Msys re-forecasts it may generate messages to request to Bring Delivery Forward, Delay Delivery or Cancel. These messages will be summarised on the Homepage under Order Actions and can be filtered on Action Required tab.

**Accept** 

If able to accept the request, tick Accept box and input the new Promise Info.

Reject

If unable to accept the request, tick the Reject box then a pop-up box will appear and a reason will need to be inputted into the Line note field.

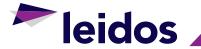

## 11 EXPORT TO EXCEL

All data tables can be exported to Excel by Clicking the icon below and following the instructions given.

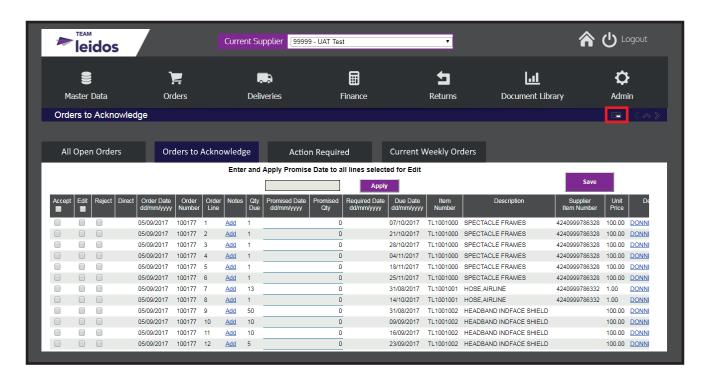

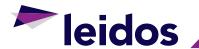

#### **12** ASN'S

## 12.1 Creating an ASN

Your Advance Shipment Notification (ASN) is your way of telling the warehouse what you'll be delivering and you will need to quote your ASN reference when booking a delivery slot. You can create an ASN header at any time and add the purchase order lines and shipment details later.

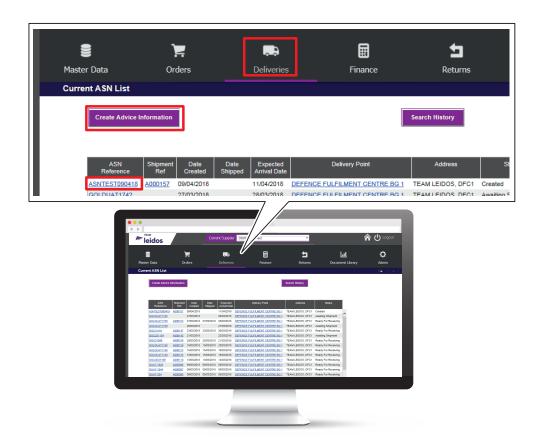

To start creating an ASN, select 'Deliveries' from the menu, then select 'ASN Maintenance'. You will then see the screen above.

To create a new ASN/header click on 'create advice note'.

To view already created ASN/header click on the hyperlink advice note reference on the list displayed.

This screen shows all previous ASNs that have been created, but not receipted yet.

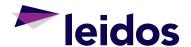

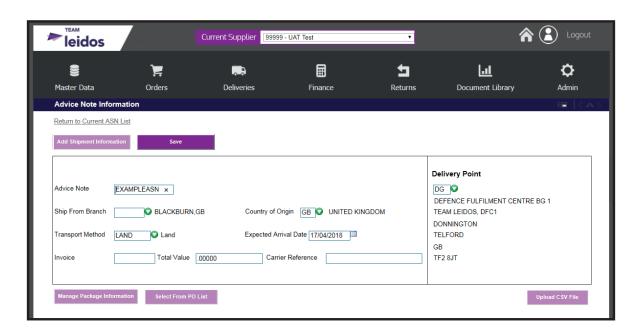

You will need to provide the following details:

- Advice reference (suppliers advice/despatch note reference). Once
  entered, this advice note reference must not be changed as it provides
  the link within Team Leidos systems between the ASN and the Booking
  Reference that will be provided to you by SD+F when confirming your
  booking slot. Any change to this reference will break that link and lead to a
  failed delivery.
- 2. Delivery point (the warehouse the delivery is for). For direct to customer deliveries select DS, you will then be prompted to select the address you are delivering to.
- 3. Country of Origin this will default to the country where you're based.
- 4. Transport Method.
- 5. Expected Arrival Date.

Please note: The ASN must match the paperwork and physical shipment exactly.

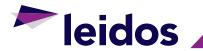

When you've filled in this information, click on 'Save'. You will now see the Package Information window. You have the option to complete this later, if required. Click save to return to the header.

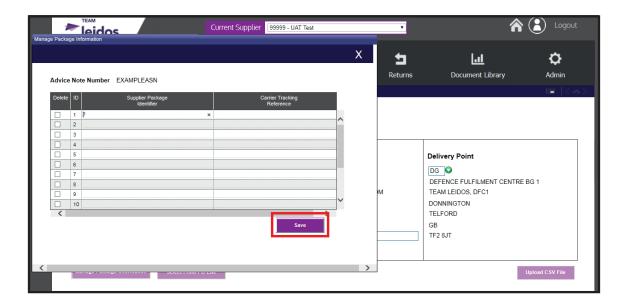

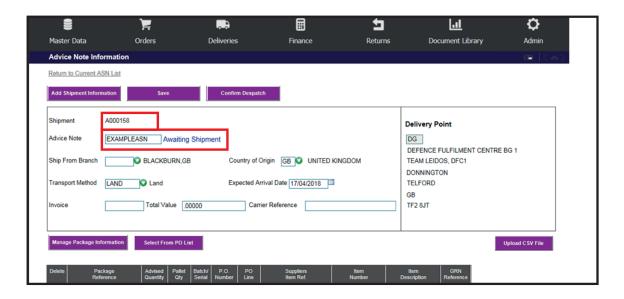

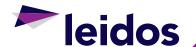

## 12.2 Adding Lines to an ASN

To add items/lines to the ASN header click 'select' from PO list. All available purchases orders for delivery to the chosen warehouse, that are not already assigned to other ASNs, will be listed.

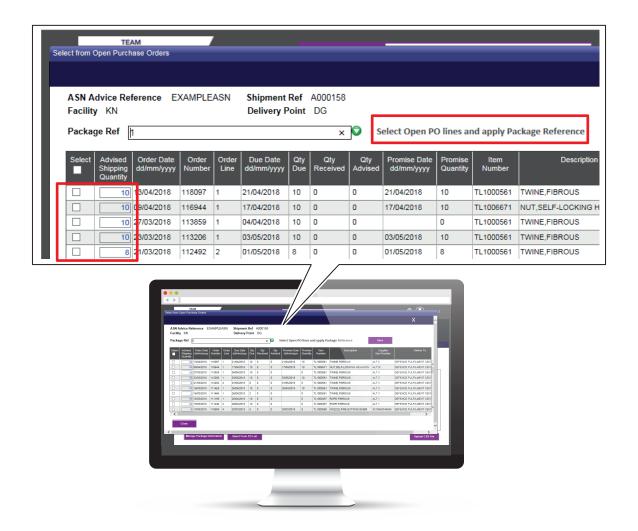

This window will show the outstanding quantity to ship (in blue) against each open PO line.

- 1. Tick the box for each line you want to ship or select all if applicable.
- 2. Amend the quantity if you are not shipping the full amount, this will create a split line for shipping of the outstanding quantity at a later date.
- 3. Change the package reference if required (not a mandatory field).
- 4. Click 'save' to confirm.

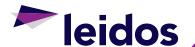

Once saved you will return to the header of the ASN and all the purchase orders and package references attached to this will be displayed as below.

Shipment information is not currently required to be completed by CSS suppliers.

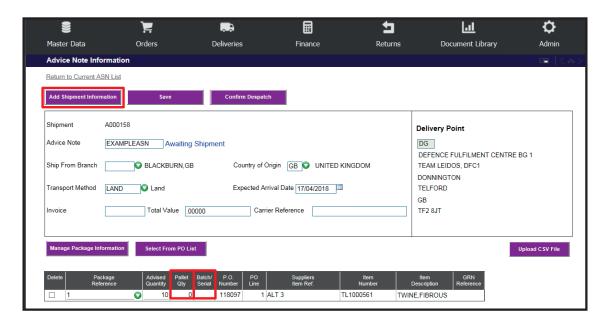

If the item being added is Batch or Serial controlled a link will be available to select. This will then display a window to allow this information to be added.

Pallet quantity denotes the actual number of an item per pallet.

## 12.3 Amending the ASN Reference

You can at this point, update the Advice Note number to reflect the consignment paperwork.

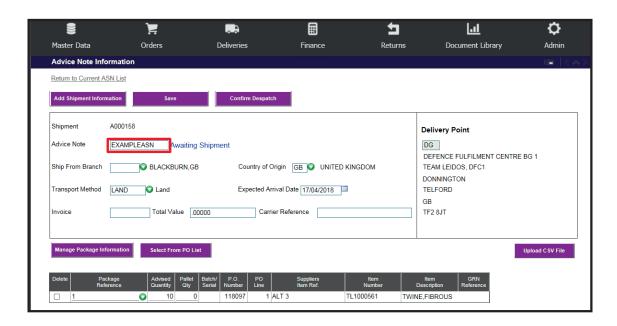

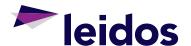

## 12.4 Confirm ASN Despatch

Once the goods are leaving for delivery the next step is to confirm the despatch.

Clicking 'confirm despatch', the following window appears with the current date as the despatch date and the total shipment packages accumulated from the linked advice reference list.

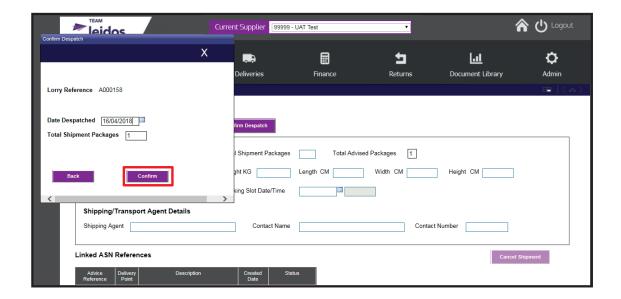

The despatch can be amended to a future date if required. Selecting 'confirm' will complete the process and allow no further changes or amendments to be made. This will also change the status to 'ready for receiving'.

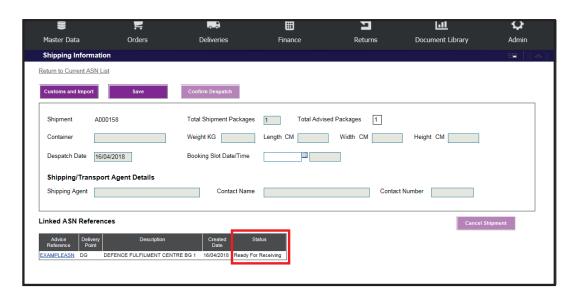

Please note once despatch is confirmed all fields will now be locked allowing no further changes.

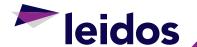

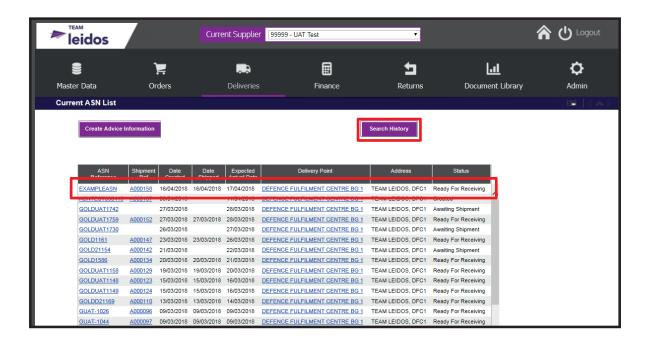

The advice reference and shipment can then be selected to view until it is receipted.

The 'search history' button can be selected which will provide a date range search facility as shown below. This will also display put away/received ASNs.

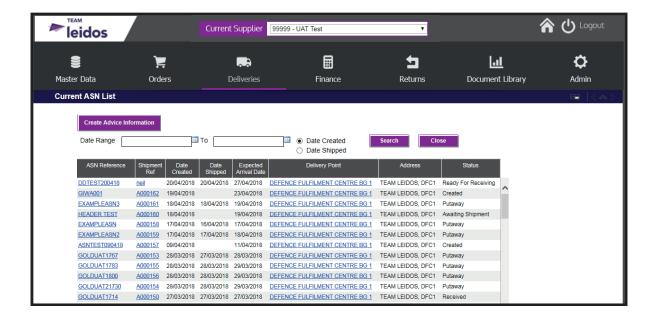

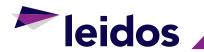

## 13 DOCUMENT LIBRARY

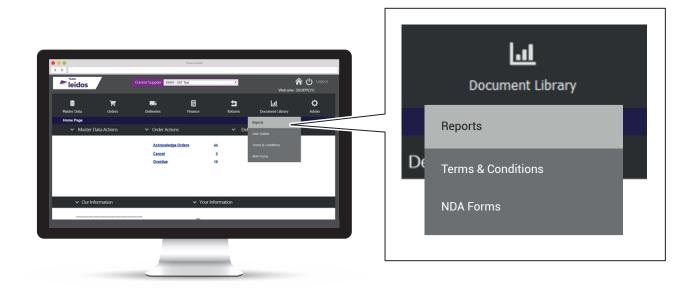

Reports Team Leidos supplier Performance Reports will be

uploaded on an agreed frequency. Other documentation can be located here where required. This function is

currently in development.

**Terms & Conditions** Location of agreed Terms & Conditions of trade.

**NDA Forms** Location of agreed NDA forms.

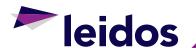

#### 14 ADMIN TAB

## 14.1 Supplier Maintenance

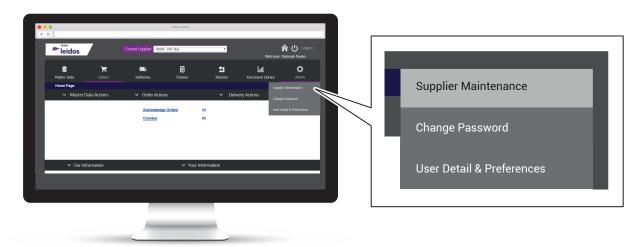

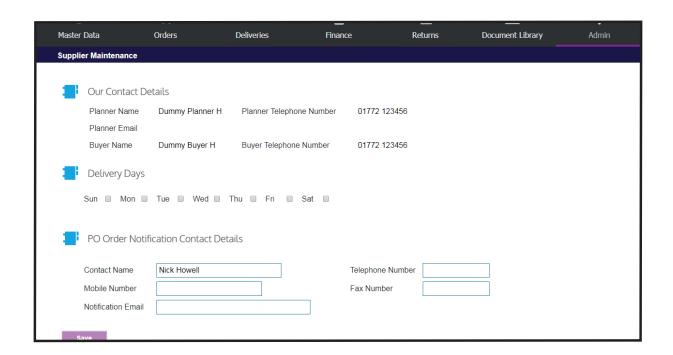

Our Contact Details These will be the Leidos contacts for any issues with

orders.

**Delivery Days**Tick the day or days of the week that deliveries will

be made. This will assist in the correct dates being

auto populated on other screens.

**Supplier Contact Details** Supplier can update and save.

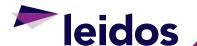

## 14.2 Change Password

Click on 'Change Password' and input existing password, then new password twice, then save the changes.

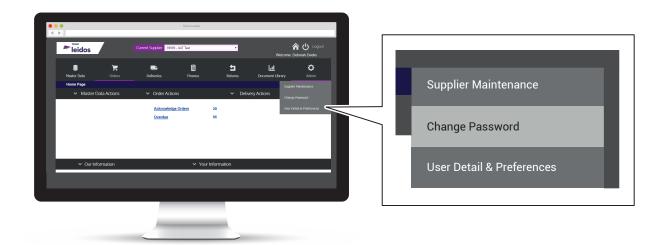

Passwords must have at least 1 uppercase and 1 numeric character and be at least 8 characters in length.

#### 14.3 User Details & Preferences

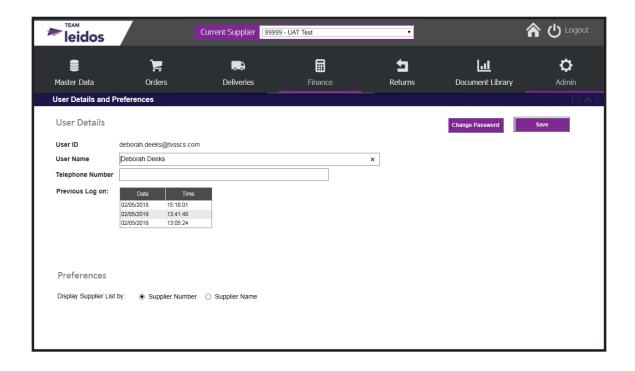

This will allow the user to update their details, change password and shows previous log on details.

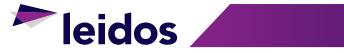

# **INDEX**

| A                                    | н                                             |  |
|--------------------------------------|-----------------------------------------------|--|
| Acknowledge Orders 9                 | Homepage Navigation 5                         |  |
| Splitting of Purchase Order Lines 10 | How to Disable Pop-Up Blockers 2              |  |
| Creating a Split PO Line 10          | Browsers 2                                    |  |
| Action Required 11                   | Internet Explorer 2                           |  |
| Admin Tab 21                         | Other Browsers 2                              |  |
| Change Password 22                   | How to Log In 4                               |  |
| Supplier Maintenance 21              | Log In 4                                      |  |
| User Details & Preferences 22        | Supplier Information Portal URL 4             |  |
| ASN's 13                             |                                               |  |
| Adding Lines to an ASN 16            | Introduction to Supplier Information Portal 1 |  |
| Amending the ASN Reference 17        |                                               |  |
| Confirm ASN Despatch 18              | M                                             |  |
| Creating an ASN 13                   | Master Data 6                                 |  |
| D                                    | 0                                             |  |
| Document Library 20                  | Orders 7                                      |  |
| E                                    | R                                             |  |
| Export to Excel 12                   | Registration 3                                |  |

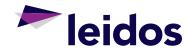